# How Do I Begin a Reporting Change for an Employee?

## Navigation

- 1. Log into OneUSG HCM.
- If the Manager Self Service page is not displayed, click on the blue NavBar and select Manager Self Service from the drop down listing.
- 3. On the Manager Self Service page, click the My Team tile.

### Select a Team (For Managers with Multiple Teams)

4. The My Team page displays team information related to your "default" manager position. If you have multiple teams assigned to you and desire to view a different team, click the Job field and select the appropriate job title from the listing. NOTE: In this context, your "default" manager position is based on an alphabetical sort (A to Z) of all job titles assigned to you.

#### Select a Team Member

- 5. On the **Summary** tab, review the listing and identify the employee to change.
- 6. Click the **Actions** icon displayed to the right of the desired team member's name.

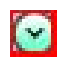

- 7. Click the Job and Personal Information link in the listing.
- 8. Click the Request Reporting Change link.

#### Review the Compensation Transaction(s)

- 9. On the **Request Reporting Change** page, review the team member's current work and job information.
- 10. Review the **Position Lock** setting, which indicates whether the reporting change request must be processed by the Human Resources team.

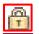

Page 1 11 Oct 2016 ©2016 University System of Georgia. All Rights Reserved

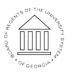

UNIVERSITY SYSTEM OF GEORGIA

#### Begin a Reporting Change Request

- 11. In the **Reporting Change Details** section, click the **Choose a date** (Calendar) icon associated with the **Reporting Change Date** field and select an effective date for the change. NOTE: In most instances, the effective date for the change should be the beginning date of the next pay period.
- 12. Click the Look Up icon associated with the [New] Supervisor field.
- 13. Select the desired manager from the listing.
- 14. Click the **Comments** field and enter additional information to support the change request.

#### Submitting the Reporting Change Request

- 15. When the information is correct and complete, click the **Submit** button.
- 16. The system displays an informational message, indicating the submittal process was successful or identifying errors which must be corrected. Resolve any noted issues and click the Submit button again, as needed.

#### **Review the Workflow Approval Routing**

17. Review the information displayed in the **Salary Change Approval Chain** section of the page and validate the workflow routing of the reporting change request.

#### Complete the Task/Sign Out of Application

18. If finished working in the system, sign out of the application by clicking the **Action List** icon on the **NavBar**.

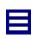

19. Click the Sign Out option in the listing.

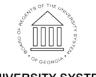

UNIVERSITY SYSTEM OF GEORGIA